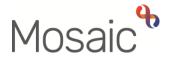

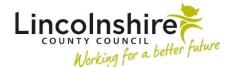

## **Adults Quick Guide**

## **Completing or Returning Requests**

A request is sent from the **Requests** icon <sup>1</sup> within a workflow step.

Requests you receive display within the **Incoming requests** folder in your **Current work** (Full or **Narrow workview**).

The **Incoming requests** folder contains both requests <sup>41</sup> and notifications <sup>41</sup> - this guide will only explain how to deal with requests. Please refer to the **Acknowledging Notifications** user guide for details on how to deal with notifications.

Within your **Incoming requests** folder, the **Title** column displays the name of the request or notification, followed by the name of the workflow step it has been sent from.

## To Complete or Return a Request:

From within your Incoming requests folder:

• Click on the request **Title** hyperlink

The **Workflow Step Summary** screen (for the step the request was sent from) will open; requests display within **Requests** on this screen (bottom of right column).

• Click **Resume** in the sidebar menu

The workflow step will open in a separate window

The **Requests** icon will be highlighted in red to show that there is a request to complete

Click the Requests icon

The outstanding request(s) will display in red text

• Click on the **red text box** (with your name against it) to open the outstanding request

Any note recorded when the request was sent will display

• Select the **Returned** radio button and add a note to record the reason why, if you are returning (rejecting) the request

Or

- Select the **Completed** radio button if you are completing the request. A note can be added if needed
- Click the **OK** button
- Click the Save icon
- Close the workflow step using the Close Cross icon 22- you can say 'yes' to the save changes message

Workflow steps cannot be finished until all sent requests have been completed.

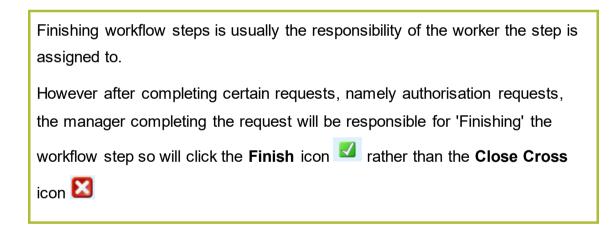